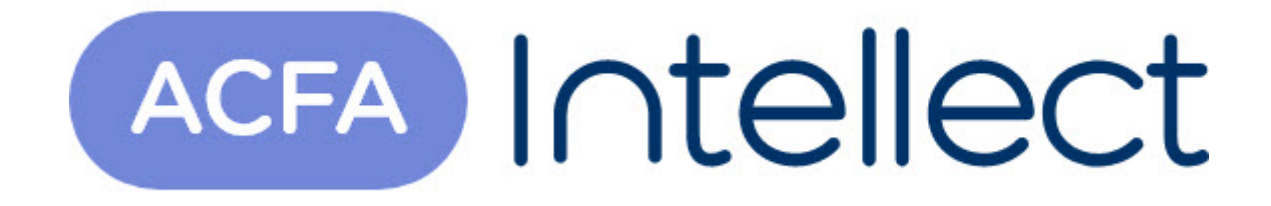

# Руководство по настройке и работе с модулем интеграции Cerberus PRO

ACFA-Интеллект

Обновлено 05/13/2024

# Table of Contents

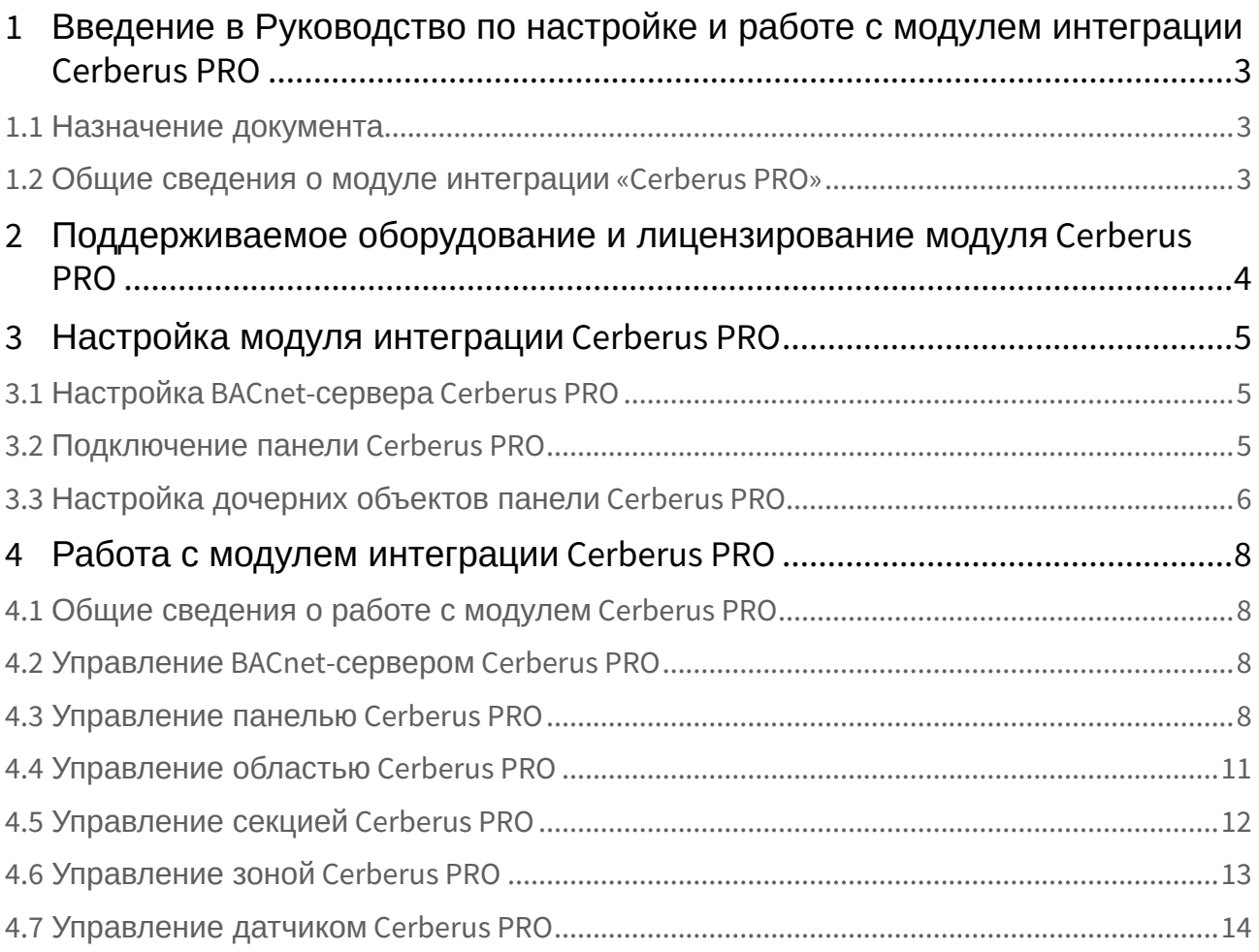

## <span id="page-2-0"></span>1 Введение в Руководство по настройке и работе с модулем интеграции Cerberus PRO

#### **На странице:**

• [Назначение](#page-2-1)  документа

• [Общие сведения о](#page-2-2)  модуле интеграции «Cerberus PRO»

#### <span id="page-2-1"></span>1.1 Назначение документа

Документ *Руководство по настройке и работе с модулем интеграции Cerberus PRO* является справочно-информационным пособием и предназначен для настройщиков и операторов модуля *Cerberus PRO*.

В данном Руководстве представлены следующие материалы:

- 1. общие сведения о модуле интеграции *Cerberus PRO*;
- 2. настройка модуля интеграции *Cerberus PRO*;
- 3. работа с модулем интеграции *Cerberus PRO*.

#### <span id="page-2-2"></span>1.2 Общие сведения о модуле интеграции «Cerberus PRO»

Модуль интеграции *Cerberus PRO* является компонентом охранно-пожарной системы, реализованной на базе ПК *ACFA-Интеллект*, и предназначен для контроля и управления приборами ОПС *Cerberus PRO*. Конфигурирование оборудования ОПС *Cerberus PRO* в программном комплексе *ACFA-Интеллект* невозможно.

Перед началом работы с модулем интеграции *Cerberus PRO* необходимо установить оборудование на охраняемый объект и выполнить первоначальную настройку устройств ОПС *Cerberus PRO .*

#### **Примечание**

Подробные сведения об ОПС *Cerberus PRO* приведены в официальной справочной документации (производитель Siemens Cerberus).

## <span id="page-3-0"></span>2 Поддерживаемое оборудование и лицензирование модуля Cerberus PRO

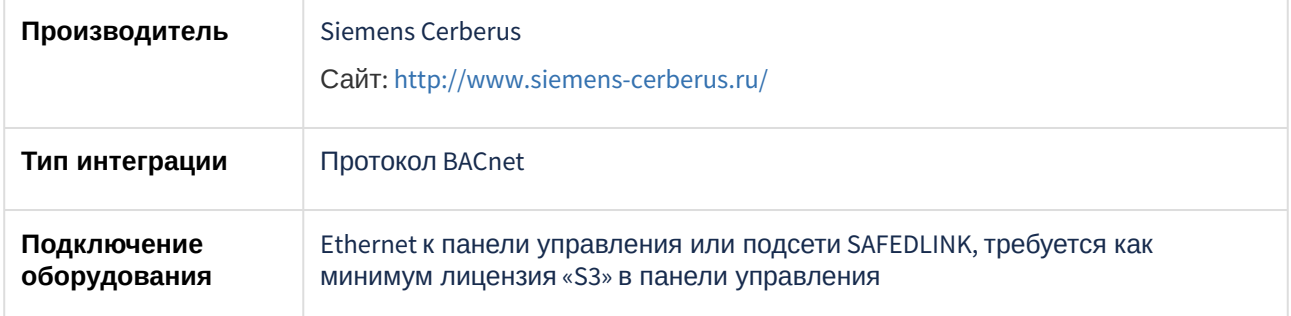

#### **Поддерживаемое оборудование**

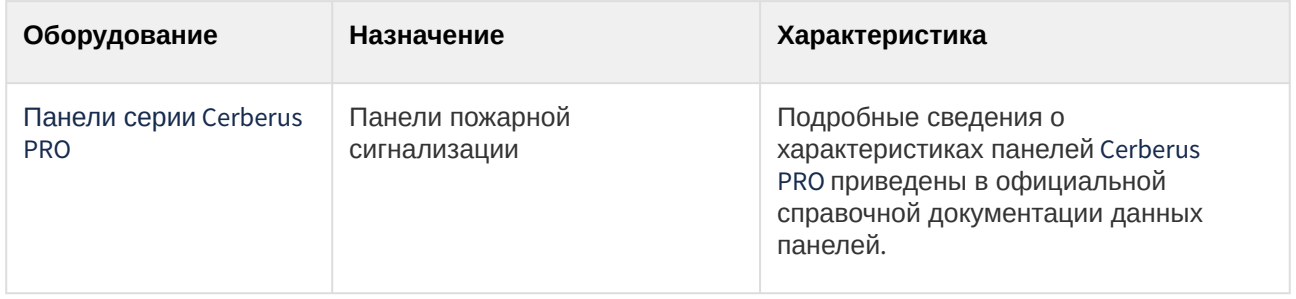

**Защита модуля**

За 1 панель.

## <span id="page-4-0"></span>3 Настройка модуля интеграции Cerberus PRO

### <span id="page-4-1"></span>3.1 Настройка BACnet-сервера Cerberus PRO

Настройка BACnet-сервера *Cerberus PRO* осуществляется следующим образом:

1. Перейти на панель настройки объекта **Cerberus PRO**, который создается на базе объекта **Компьютер** на вкладке **Оборудование** диалогового окна **Настройки системы**.

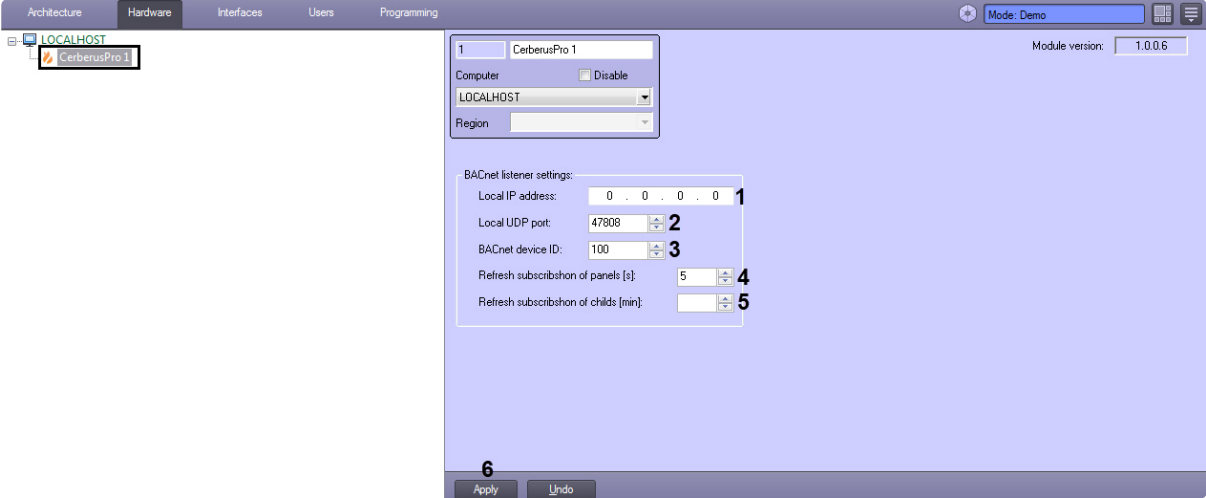

- 2. В поле **Local IP address** (**1**) указать локальный IP-адрес BACnet-сервера.
- 3. В поле **Local UDP port** (**2**) указать UDP-порт BACnet-сервера.
- 4. В поле **BACnet device ID** (**3**) указать произвольный уникальный идентификатор BACnet-сервера.
- 5. В поле **Refresh subscription of panels (s)** (**4**) указать в секундах таймаут обновления подписки панелей.
- 6. В поле **Refresh subscription of childs (min)** (**5**) указать в минутах таймаут обновления подписки дочерних объектов.
- 7. Нажать кнопку **Apply** (**6**) для сохранения настроек.

### <span id="page-4-2"></span>3.2 Подключение панели Cerberus PRO

Подключение панели *Cerberus PRO* осуществляется следующим образом:

1. Перейти на панель настройки объекта **CerberusPRO Panel**, который создается на базе объекта **Компьютер** на вкладке **Оборудование** диалогового окна **Настройки системы**.

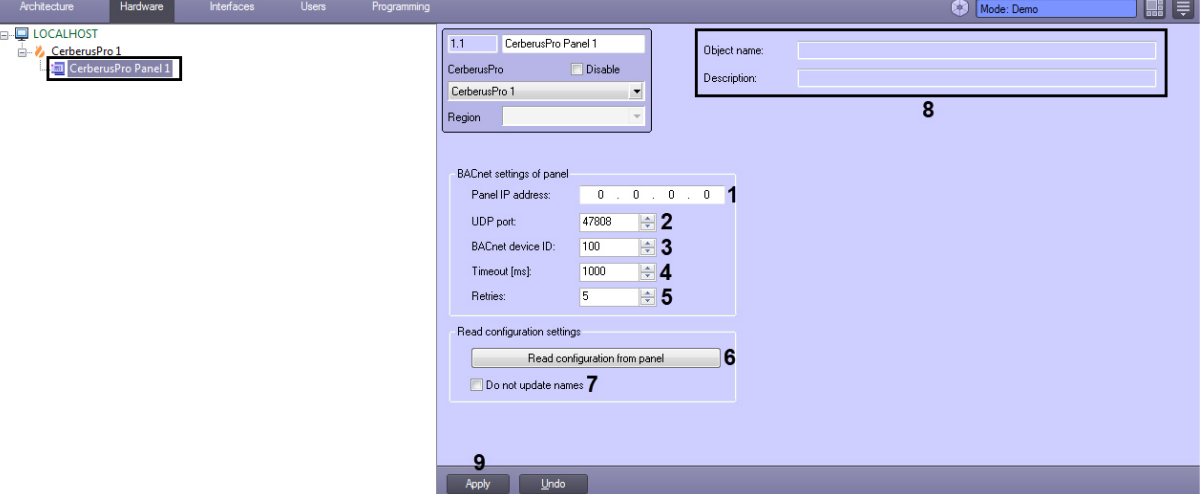

- 2. В поле **Panel IP address** (**1**) указать IP-адрес панели *Cerberus PRO*.
- 3. В поле **UDP port** (**2**) указать UDP-порт панели *Cerberus PRO*.
- 4. В поле **BACnet device ID** (**3**) [указать идентификатор](#page-4-1) BACnet-сервера (см. Настройка BACnet-сервера Cerberus PRO).
- 5. В поле **Timeout (ms)** (**4**) указать в миллисекундах таймаут чтения параметров панели *Cerberus PRO*.
- 6. В поле **Retries** (**5**) указать количество повторный попыток подключения.
- 7. Для считывания конфигурации из панели панели *Cerberus PRO* нажать на кнопку **Read configuration from panel** (**6**). В результате будут созданы дочерние объекты, соответствующие конфигурации панели.

#### **Примечание**

Установить флажок **Do not update names** (**7**), чтобы имена объектов не перезаписывались при повторном считывании конфигурации из панели.

В случае успешного подключения в полях **Object name** и **Description** (**8**) отобразится информация о подключенной панели.

8. Нажать кнопку **Apply** (**9**) для сохранения настроек.

### <span id="page-5-0"></span>3.3 Настройка дочерних объектов панели Cerberus PRO

После считывания конфигурации из панели *Cerberus PRO* будут созданы дочерние объекты, соответствующие конфигурации панели (см. [Подключение панели](#page-4-2) Cerberus PRO).

На панели настройки каждого дочернего объекта в полях **Object name** и **Description** (**1**) будет отображаться информация о данном объекте.

Для датчика *Cerberus PRO* (объект **CerberusPro Sensor**) в раскрывающемся списке **Icon** (**2**) можно выбрать набор иконок, который будет использоваться для отображения его состояний на карте.

Чтобы отслеживать состояние дочернего объекта, на панели настройки каждого дочернего объекта установить флажок **Monitoring** (**3**).

Нажать кнопку **Apply** (**4**) для сохранения настроек.

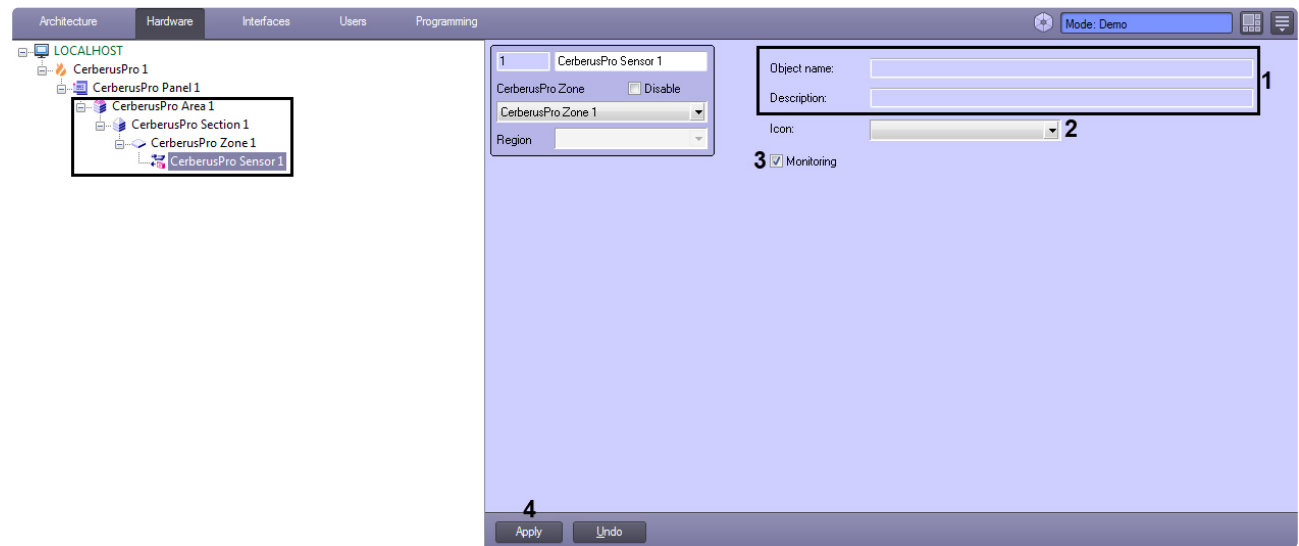

## <span id="page-7-0"></span>4 Работа с модулем интеграции Cerberus PRO

### <span id="page-7-1"></span>4.1 Общие сведения о работе с модулем Cerberus PRO

Для работы с модулем интеграции *Cerberus PRO* используются следующие интерфейсные объекты:

- 1. **Карта**.
- 2. **Протокол событий**.

[Сведения по настройке данных интерфейсных объектов приведены в документе](https://docs.itvgroup.ru/confluence/pages/viewpage.action?pageId=136938089) Программный комплекс Интеллект: Руководство Администратора.

[Работа с данными интерфейсными объектами подробно описана в документе](https://docs.itvgroup.ru/confluence/pages/viewpage.action?pageId=136937896) Программный комплекс Интеллект: Руководство Оператора.

### <span id="page-7-2"></span>4.2 Управление BACnet-сервером Cerberus PRO

Управление BACnet-сервером *Cerberus PRO* в интерактивном окне **Карта** не осуществляется.

Возможны следующие состояния BACnet-сервера *Cerberus PRO:*

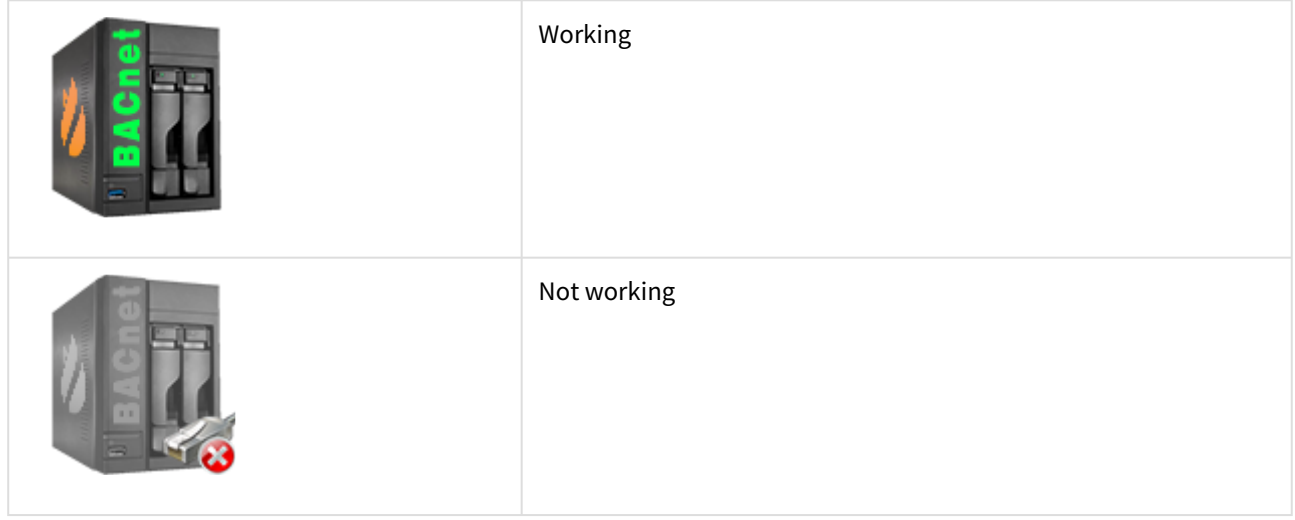

### <span id="page-7-3"></span>4.3 Управление панелью Cerberus PRO

Управление панелью *Cerberus PRO* осуществляется в интерактивном окне **Карта** с использованием функционального меню объекта **CerberusPro Panel**.

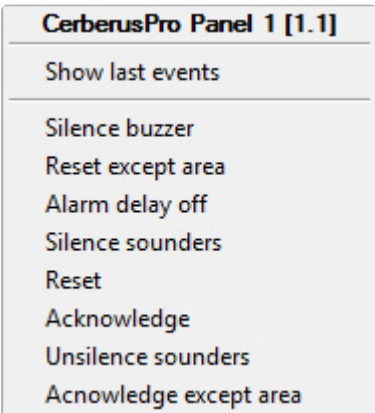

Команды для управления панелью *Cerberus PRO* описаны в таблице:

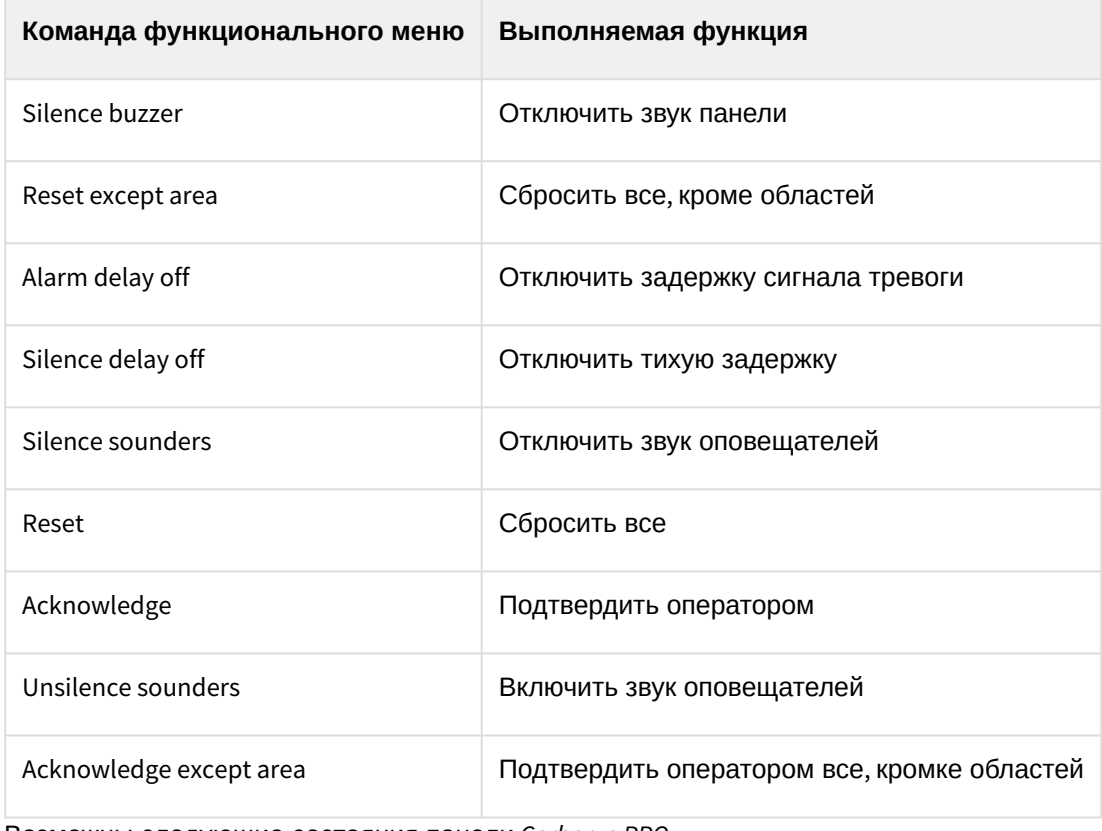

Возможны следующие состояния панели *Cerberus PRO*:

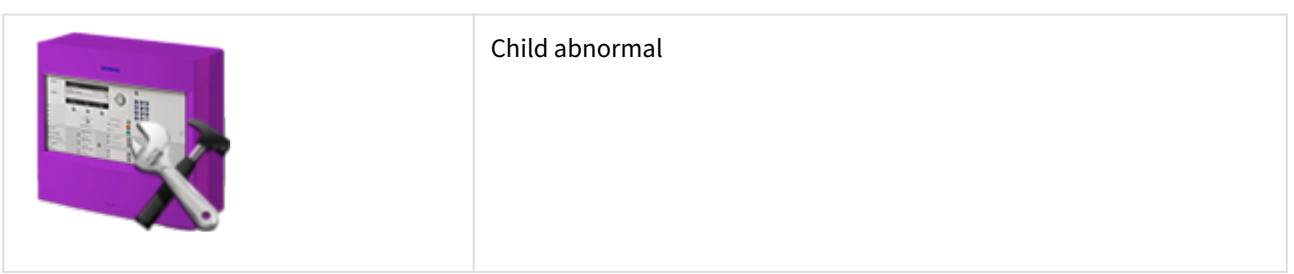

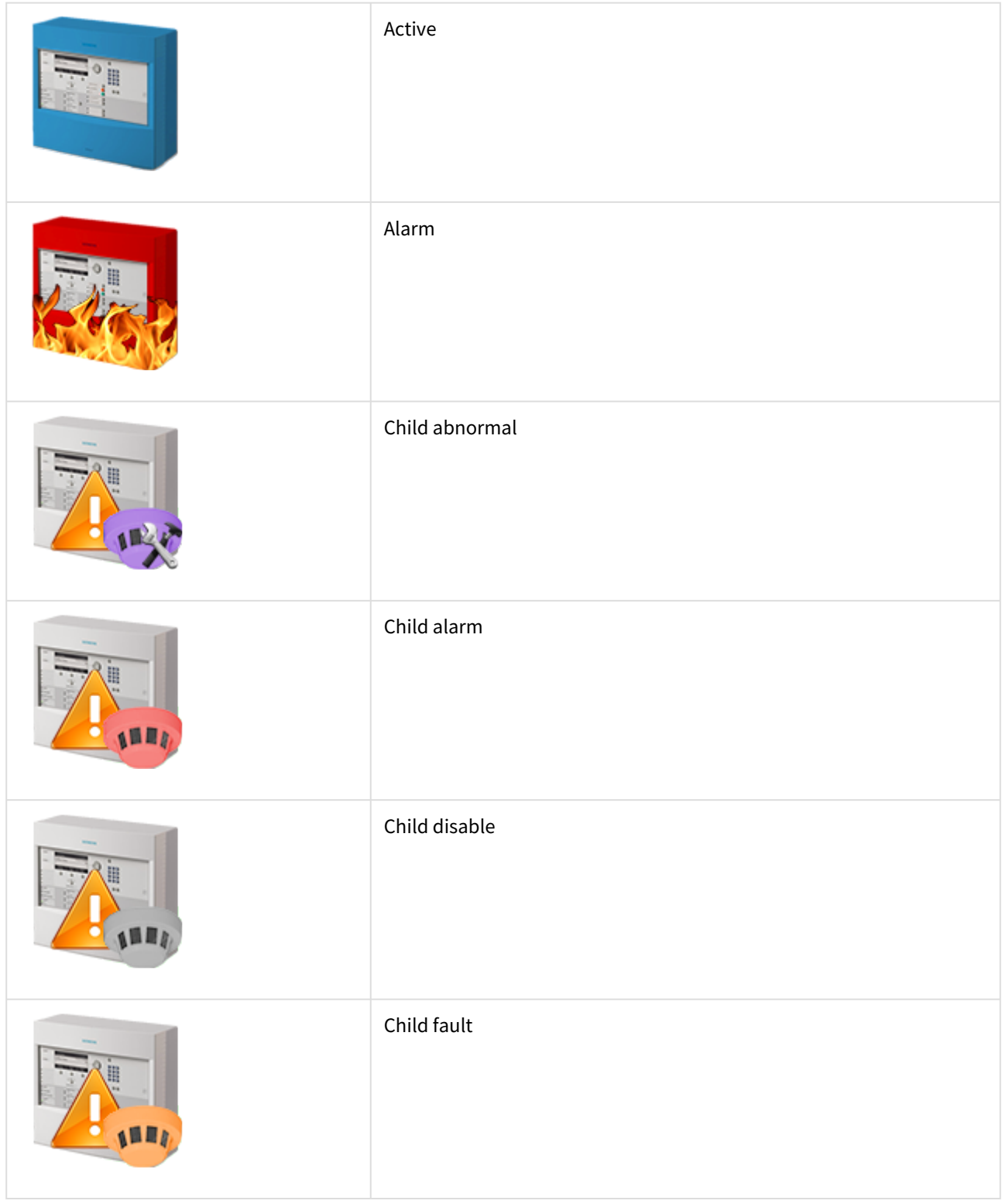

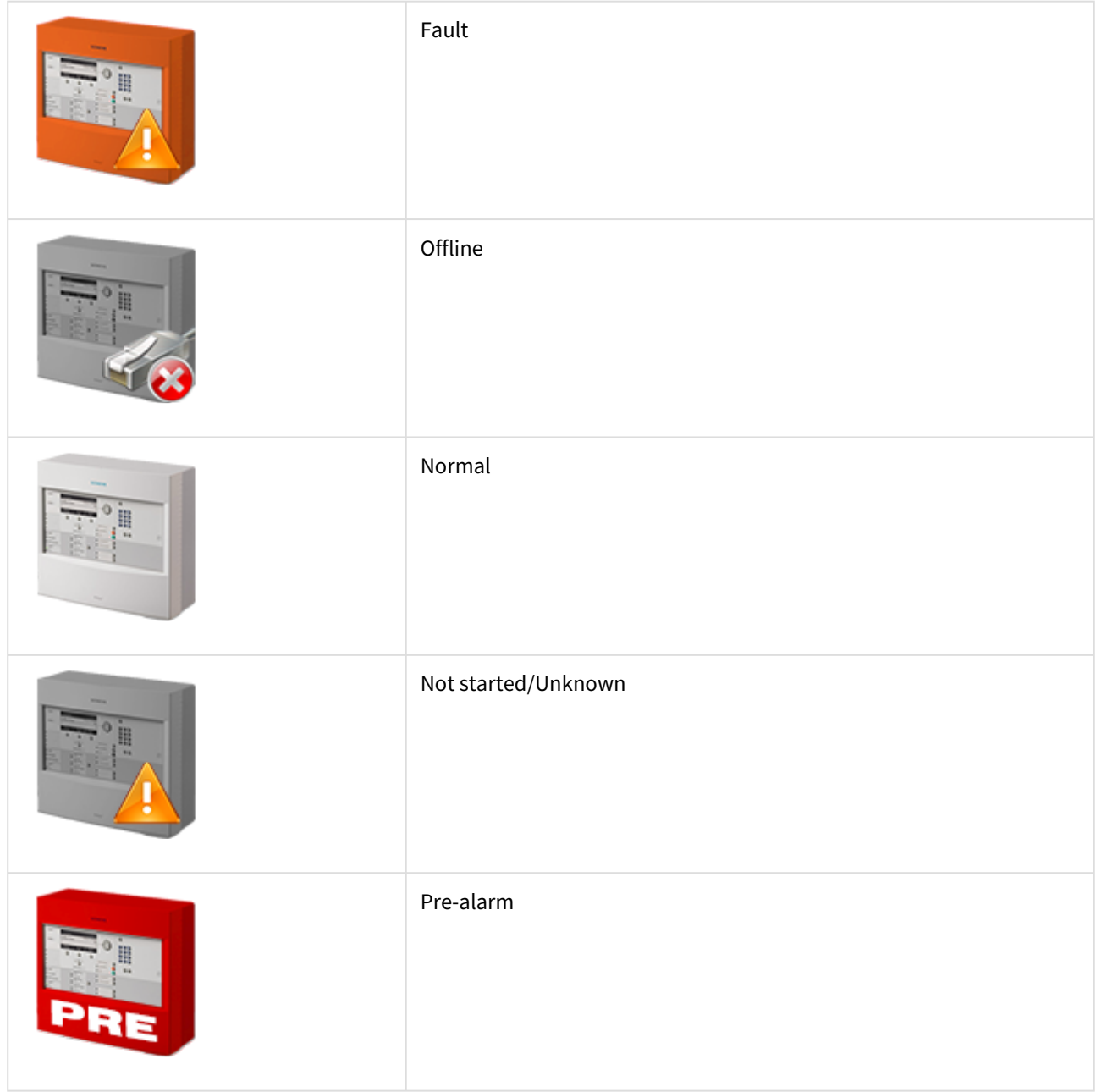

### <span id="page-10-0"></span>4.4 Управление областью Cerberus PRO

Управление областью *Cerberus PRO* осуществляется в интерактивном окне **Карта** с использованием функционального меню объекта **CerberusPro Area**.

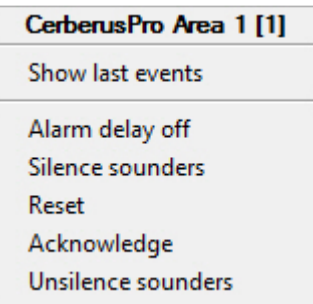

Команды для управления областью *Cerberus PRO* описаны в таблице:

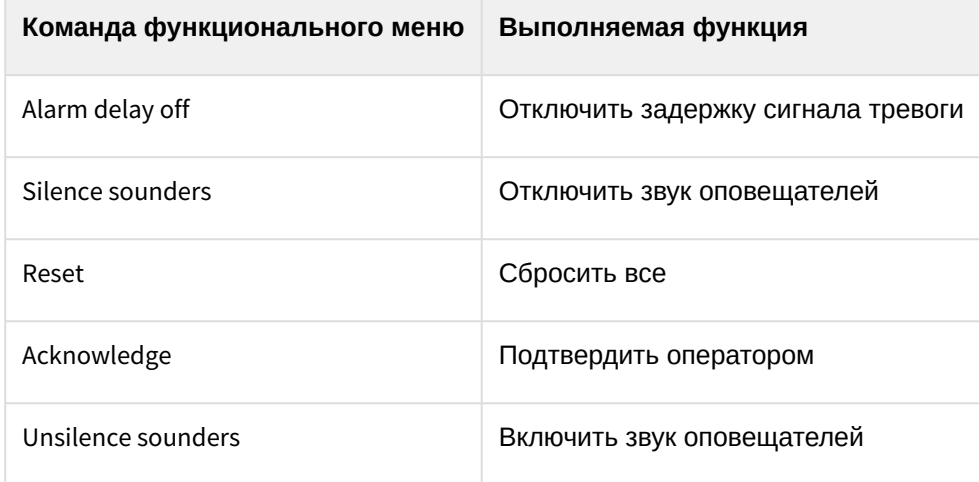

## <span id="page-11-0"></span>4.5 Управление секцией Cerberus PRO

Управление секцией *Cerberus PRO* осуществляется в интерактивном окне **Карта** с использованием функционального меню объекта **CerberusPro Section**.

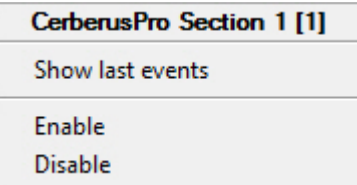

Команды для управления секцией *Cerberus PRO* описаны в таблице:

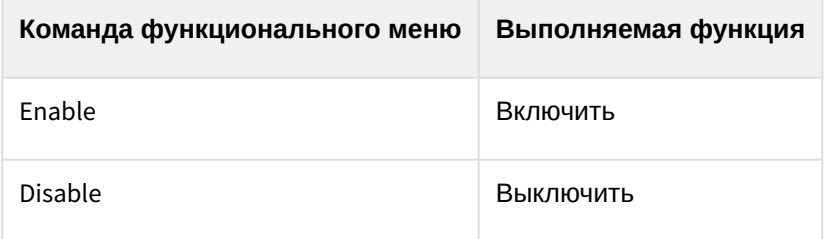

## <span id="page-12-0"></span>4.6 Управление зоной Cerberus PRO

#### Управление зоной *Cerberus PRO* осуществляется в интерактивном окне **Карта** с использованием функционального меню объекта **CerberusPro Zone**.

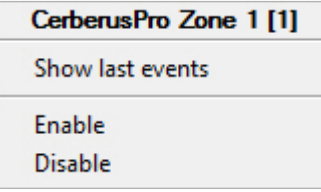

Команды для управления зоной *Cerberus PRO* описаны в таблице:

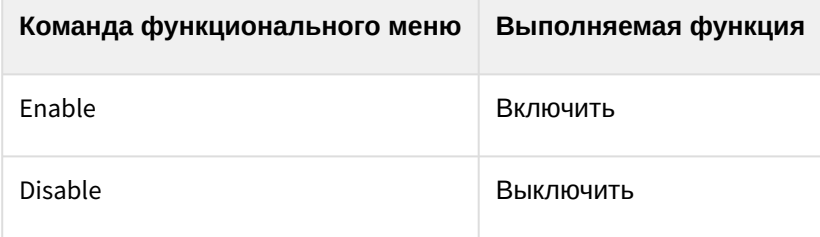

Возможны следующие состояния зоны *Cerberus PRO:*

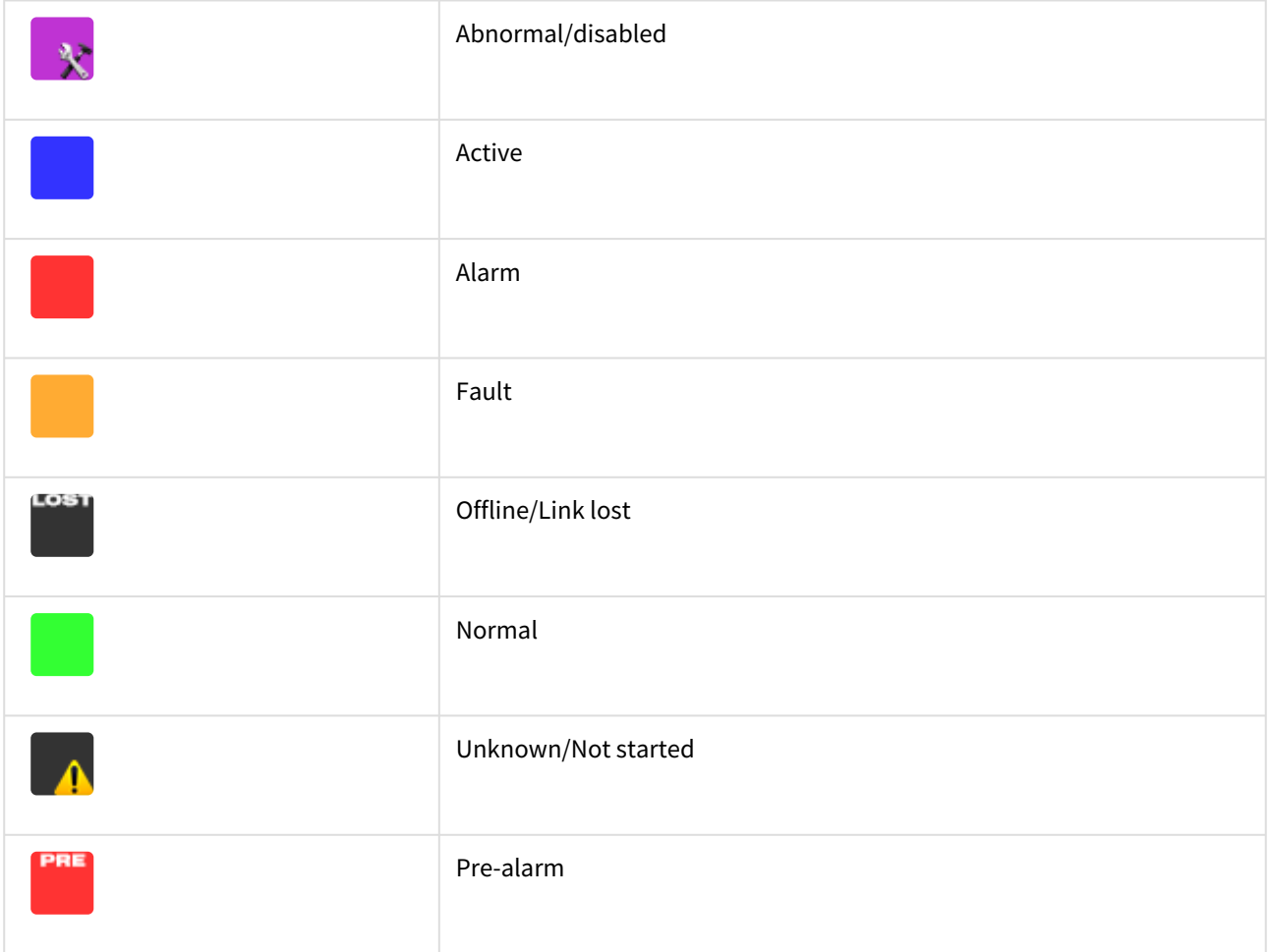

## <span id="page-13-0"></span>4.7 Управление датчиком Cerberus PRO

#### Управление датчиком *Cerberus PRO* осуществляется в интерактивном окне **Карта** с использованием функционального меню объекта **CerberusPro Sensor**.

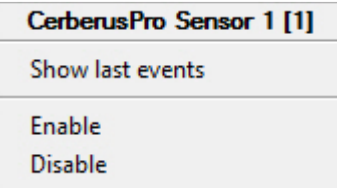

Команды для управления датчиком *Cerberus PRO* описаны в таблице:

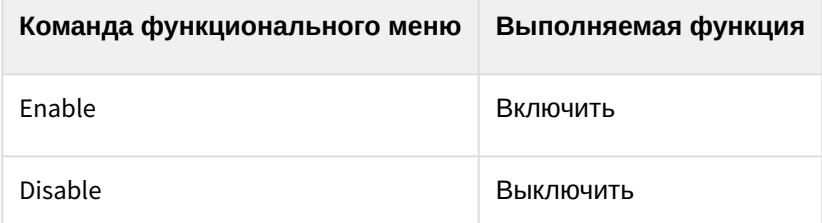

Возможны следующие состояния датчика *Cerberus PRO:*

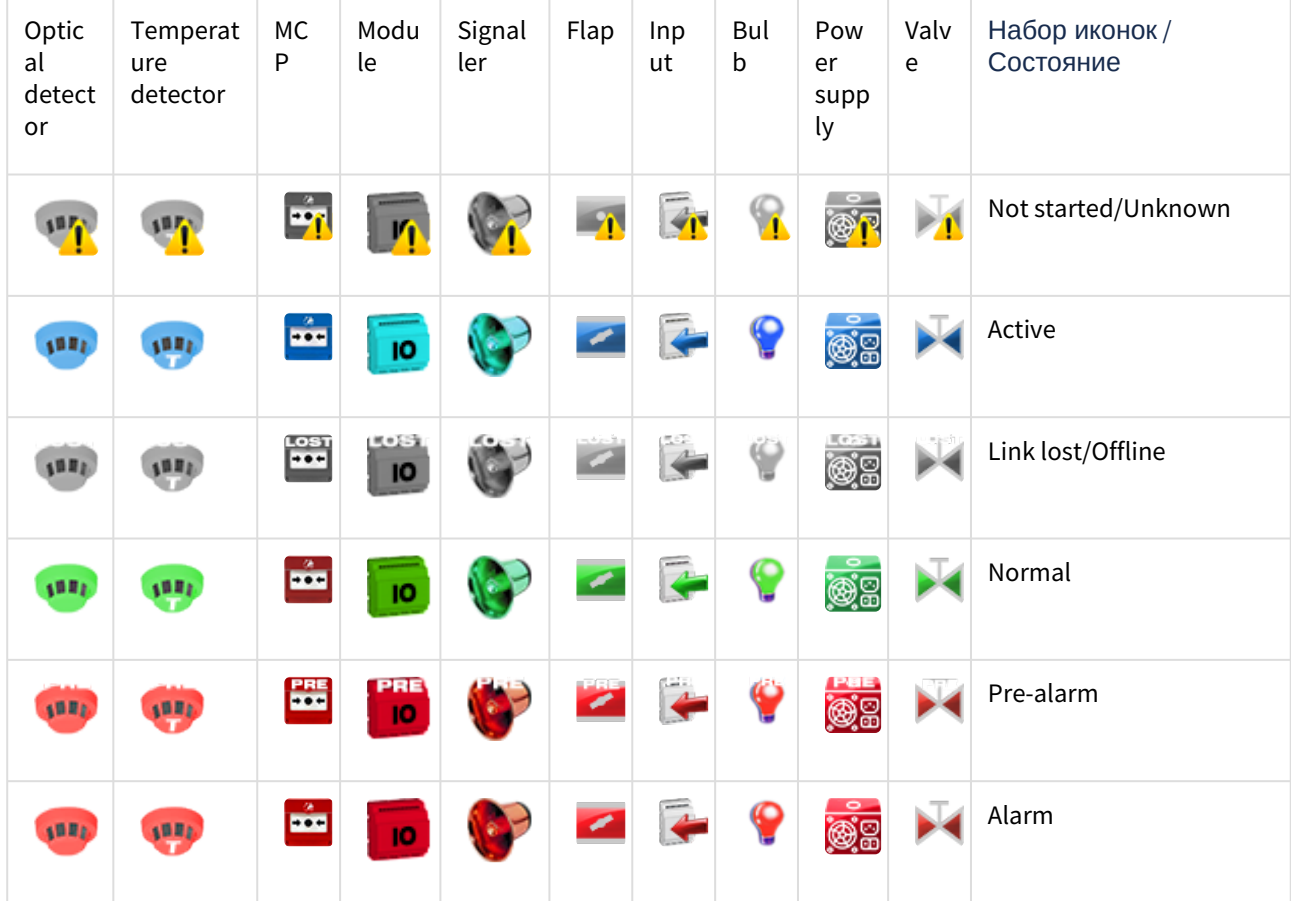

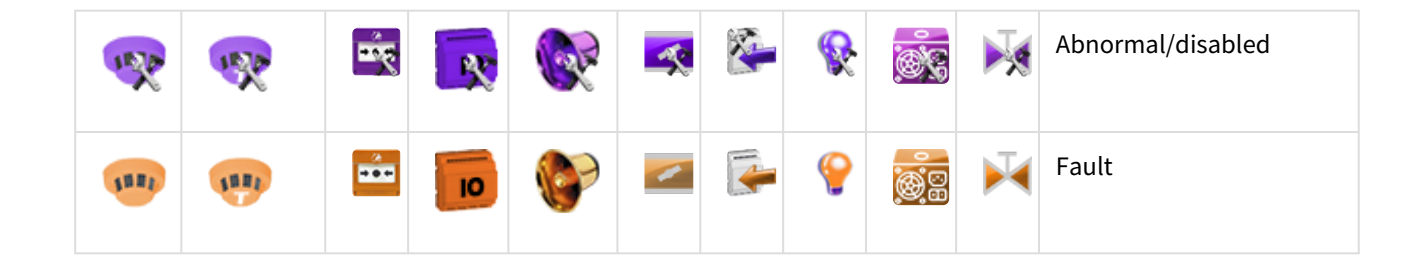